# **HHS Online Schedule Requests**

## In the Student portal

View and enter your requests for next year's courses. HHS school will determine the date range when you can select courses. During this date range, you can come here to enter and make changes at any time. When you finish, click Post to notify your counselor that you are done.

### To enter your requests:

- 1. Log on to the Student view.
- 2. Click the My Info tab.
- 3. Click the **Requests** side-tab.

## The Requests page appears:

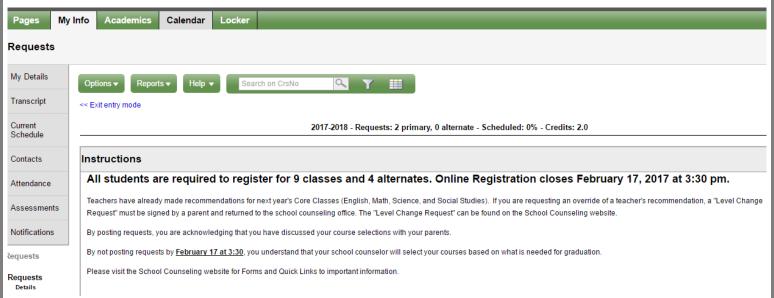

- 4. At the top of the page, in the **Instructions** box, read and follow the instructions for entering your requests. Note: If any of your courses are required or recommended by your teachers, they might automatically appear as requests when you first view the **Requests** page.
- 5. In the **Primary requests** box, select your requests for the different subject areas. For example, to select your request for a math course, click **Select** next to Math. The courses you can request appear:

Use the following tips when selecting a course to request:

- If your teacher recommended a course, a checkmark appears in the **Select** column. That course becomes a course request when you click **OK**.
- The **Status** column displays information about the course, such as if the course is full, or if this is the course your current teacher recommended for you. Depending on the subject, you can either select any course, or are required to accept the courses recommended for you.
- If your teacher entered comments about a recommendation for you, appears in the **Status** column. Click the icon to view the comments.

| Subject area | English                                                                                                    |                  |                            |                                  |  |
|--------------|----------------------------------------------------------------------------------------------------|------------------|----------------------------|----------------------------------|--|
|              |                                                                                                    |                  |                            |                                  |  |
|              | <ol> <li>You must have 4 credits of English to graduate.</li> <li>Check for a Recommendation from your English Teacher. If you do not have an English recommendation, please review the<br/>English Sequencing Chart Below and Select a course.</li> <li>If you have failed a course and need to repeat it, please select the course from the pick list.</li> </ol> |                  |                            |                                  |  |
| Instructions | 7                                                                                                    | English Seque    | nce of Classes (4 credits) |                                  |  |
| instructions | 9 <sup>th</sup>                                                                                                    | 10 <sup>th</sup> | 11 <sup>th</sup>           | 12 <sup>th</sup>                 |  |
|              | Eng 1                                                                                                    | Eng 2            | Eng 3                      | Eng 4                            |  |
|              | Eng 1 CP                                                                                                    | Eng 2 CP         | Eng 3 CP                   | Eng 4 CP or DE Eng<br>1010       |  |
|              | Honors Eng 1                                                                                                    | Honors Eng 2     | AP Lit & Comp              | AP Lang & Comp or DE<br>Eng 1010 |  |
|              |                                                                                                    |                  |                            |                                  |  |

0 of 6 selected

| Select | CourseNumber | CourseDescription | Academic level | Credit | Prequisite | Status           |
|--------|--------------|-------------------|----------------|--------|------------|------------------|
|        | 300303000    | ENG 3 CP          | STD            | 1.0    |            |                  |
|        | 301405000    | AP ENG LIT        | AP             | 1.0    |            | Approval require |
|        | 300302000    | ENGLISH 3         | STD            | 1.0    |            |                  |
|        | 300203000    | ENG 2 CP          | STD            | 1.0    |            |                  |
|        | 300103000    | ENGLISH 1 CP      | STD            | 1.0    |            |                  |
|        | 300102000    | ENGLISH 1         | STD            | 1.0    |            |                  |

If you are entering alternate requests, you can type a number in the **Priority** column to prioritize them; type 1 next to the alternate you want to try to be scheduled in first, type 2 in the next alternate you would want on your schedule, and so on:

#### **Primary requests**

|        | Subject area     | SchoolCourse > CrsNo | SchoolCourse > Short Description | SchoolCourse > Description | Alternate? | Credit |
|--------|------------------|----------------------|----------------------------------|----------------------------|------------|--------|
| Select | Skinny           |                      |                                  |                            |            |        |
| Select | English          |                      |                                  |                            |            |        |
| Select | Math             | 312600000            | PRE CALCUL                       | PRE CALC                   | N          | 1.0    |
| Select | Science          |                      |                                  |                            |            |        |
| Select | Social Studies   | 344005000            | AP US HIST                       | AP US HIST                 | N          | 1.0    |
| Select | Elective Courses |                      |                                  |                            |            |        |

#### Alternate requests

|       |       | Subject area      | SchoolCourse > CrsNo | SchoolCourse > Short Description | SchoolCourse > Description | Alternate? | Credi |
|-------|-------|-------------------|----------------------|----------------------------------|----------------------------|------------|-------|
| de Se | elect | Alternate Courses |                      |                                  |                            |            |       |

#### Notes for counselor

Last posted time: Approved time:

6. Select the checkbox in the **Select** column of the course(s) you want to request, and click **OK**. The requests now appear on your Requests page.

Note: To remove a request from your **Requests** page, click the **Select** checkbox again to deselect it.

7. In the **Notes for counselor** box, type any notes to your counselor regarding your requests. Your counselor can view these notes when reviewing your requests:

#### Alternate requests

|        | Subject area      | SchoolCourse > CrsNo | SchoolCourse > Short |
|--------|-------------------|----------------------|----------------------|
| Select | Alternate Courses |                      |                      |

### Notes for counselor

Mrs. Overton I want to take Algebra 2 in the fall and Pre Cal in the Spring. Thank you.

Your requests are automatically saved after you enter them on the Requests page. Your counselor can view them anytime.

8. After you complete entering your requests, click **Post** at the bottom of the page. This lets your counselor know that you are finished entering requests. If you have not selected enough courses to satisfy requirements for your academic track, the system lets you know which area you need to make more requests in:

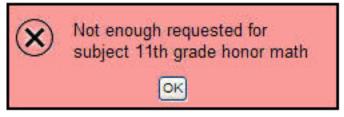

Note: Once your counselor approves your requests, you can no longer make changes to your course selections.